# **AIT Lablink FMU Simulator**

**AIT Lablink Development Team**

**Apr 15, 2022**

# **INSTALLATION**

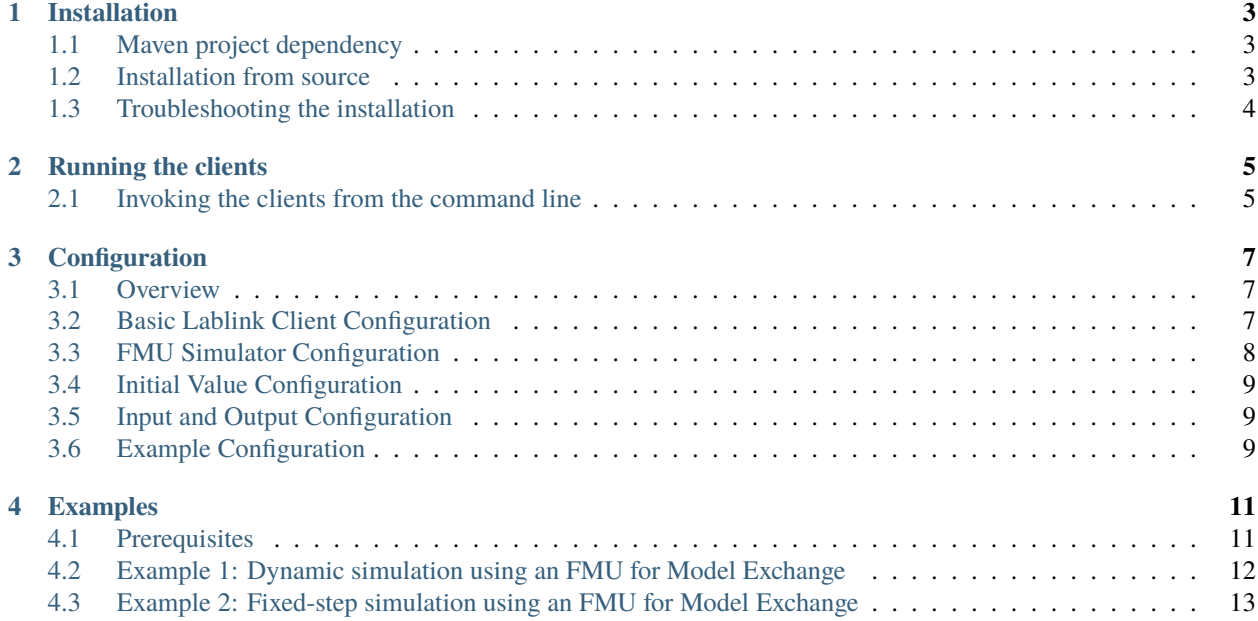

This package provides Lablink clients that can import and execute Functional Mock-up Units (FMUs), i.e., cosimulation components compliant to the [Functional Mock-up Interface \(FMI\).](https://fmi-standard.org/) The clients in this package rely on functionality provided by the [FMI++ Library.](http://fmipp.sourceforge.net)

Because FMUs may implement different features (model exchange and/or co-simulation) and because FMUs can be used in various synchronization schemes, this package provides several types of **FMU simulators**. Each FMU simulator has a different approach for synchronization (fixed step, discrete event, etc.) and its usefullness for any application depends highly on the specific requirements (especially the synchronization schedule).

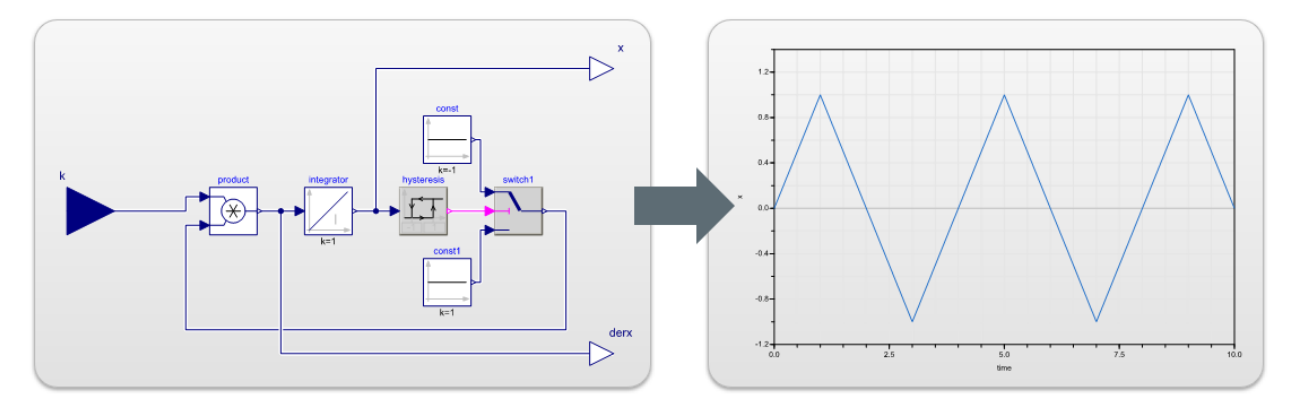

The following FMU simulators are provided by this package:

- **DynamicFmuModelExchangeAsync**: This client simulates FMUs for Model Exchange and synchronizes them periodically to real time. At each synchronization point the client updates its output ports according to the selected FMU model ouput variables. In case an (internal) event is detected during the integration of the FMU model, the periodic synchronization schedule is adapted such that the output ports are updated at the corresponding event time. New inputs to the client are treated as (external) events and the integration of the FMU model and the synchronization schedule is adapted accordingly. *This FMU simulator is specifically suitable for discrete event simulations, where inputs are not periodical and/or internal events of the model are of special interest.*
- **FixedStepFmuModelExchangeAsync**: This client simulates FMUs for Model Exchange and synchronizes them strictly periodically to real time. Inputs to the model are delayed to the next synchronization point. In case an (internal) event is detected during the integration of the FMU model, the event is handled properly, but the outputs of the client are not updated. *This FMU simulator is specifically suitable for fixed-step simulations, where inputs and/or outputs of the model are periodical.*

### **ONE**

### **INSTALLATION**

<span id="page-6-0"></span>Find information about the installation of the Lablink FMU simulator clients *[here](#page-6-1)*.

# <span id="page-6-1"></span>**1.1 Maven project dependency**

The Lablink FMU simulator client's compiled Java package is available on the [Maven Central Repository.](https://search.maven.org/artifact/at.ac.ait.lablink.clients/fmusim) Use it in your local [Maven](https://maven.apache.org) setup by including the following dependency into your *pom.xml*:

```
<dependency>
 <groupId>at.ac.ait.lablink.clients</groupId>
 <artifactId>fmusim</artifactId>
 <version>0.0.1</version>
</dependency>
```
**Note:** You may have to adapt this snippet to use the latest version, please check the [Maven Central Repository.](https://search.maven.org/artifact/at.ac.ait.lablink.clients/fmusim)

### <span id="page-6-2"></span>**1.2 Installation from source**

Installation from source requires a local **Java Development Kit** installation, for instance the [Oracle Java SE Develop](https://www.oracle.com/technetwork/java/javase/downloads/index.html)[ment Kit 13](https://www.oracle.com/technetwork/java/javase/downloads/index.html) or the [OpenJDK.](https://openjdk.java.net/)

Check out the project and compile it with [Maven:](https://maven.apache.org)

```
git clone https://github.com/ait-lablink/lablink-fmusim
cd lablink-fmusim
mvnw clean package
```
This will create JAR file *fmusim-<VERSION>-jar-with-dependencies.jar* in subdirectory *target/assembly*. Furthermore, all required FMI++ shared library files (DLLs, SOs) will be copied to subdirectory *target/natives*.

# <span id="page-7-0"></span>**1.3 Troubleshooting the installation**

#### **Error message:**

```
[ERROR] Failed to execute goal on project fmusim: Could not resolve dependencies for␣
˓→project at.ac.ait.lablink.clients:fmusim:jar:0.0.1:
Could not find artifact at.ac.ait.fmipp:libfmipp:zip:natives-libfmipp-sundials-windows-
˓→release-x64:0.0.1 in central (https://repo1.maven.org/maven2)
```
The FMU simulator requires the [FMI++ Library](http://fmipp.sourceforge.net) to be installed, including the Java bindings. They should be avialable via the [AIT Lablink repository.](https://github.com/orgs/AIT-Lablink/packages) In case they are not installed (or not for your specific OS), you can install them yourself to your local Maven repository. To do so, follow the FMI++ instructions and additionally specify the [CMake](https://cmake.org/) flag JAVA\_MAVEN\_INSTALL:BOOL=ON to automatically install the generated files to your local Maven repository. In this case, you will have to include your local Maven repository to your setup (see [here](https://maven.apache.org/settings.html) ).

**TWO**

### **RUNNING THE CLIENTS**

<span id="page-8-0"></span>Find basic instructions for running the clients *[here](#page-8-1)*.

# <span id="page-8-1"></span>**2.1 Invoking the clients from the command line**

When running the clients, the use of the -c command line flag followed by the URI to the configuration (see *[here](#page-10-1)*) is mandatory. Furthermore, the path to the directory containing the FMI++ shared library files (by default in subdirectory *target/natives* when *[building from source](#page-6-1)*) has to be added to the system path.

For example, on Windows this could look something like this:

```
SET FMIPP_DLL_DIR=\path\to\lablink-fmusim\target\natives
SET PATH=%FMIPP_DLL_DIR%;%PATH%
SET LLCONFIG=http://localhost:10101/get?id=
SET CONFIG_FILE_URI=%LLCONFIG%ait.test.fmusim.dynamic_me.fmu.config
SET FMUSIM=at.ac.ait.lablink.clients.fmu.DynamicFmuModelExchangeAsync
SET FMUSIM_JAR_FILE=\path\to\lablink-fmusim\target\assembly\fmusim-<VERSION>-jar-with-
˓→dependencies.jar
```
java.exe -cp %FMUSIM\_JAR\_FILE% %FMUSIM% -c %CONFIG\_FILE\_URI%

### **THREE**

# **CONFIGURATION**

<span id="page-10-0"></span>Find the reference for writing a configuration for a Lablink FMU simulator client *[here](#page-10-1)*.

### <span id="page-10-1"></span>**3.1 Overview**

The configuration has to be JSON-formatted. It is divided into the following categories:

*Client* basic configuration of the Lablink client

*FMU* basic configuration related to the FMU simulator

*InitialValues* configuration of initial values of the FMU instance

*Input* configuration of the client's inputs, each associated to an FMU input variable

*Output* configuration of the client's outputs, each associated to an FMU output variable

In the following, the configuration parameters for these categories are listed.

#### **See also:**

See *[below](#page-12-2)* for an example of a complete JSON configuration.

# <span id="page-10-2"></span>**3.2 Basic Lablink Client Configuration**

#### **Required parameters:**

*ClientName* client name

*GroupName* group name

*ScenarioName* scenario name

*labLinkPropertiesUrl* URI to Lablink configuration

*syncHostPropertiesUrl* URI to sync host configuration

#### **Optional parameters:**

*ClientDescription* description of the client

*ClientShell* activate Lablink shell (default: false).

# <span id="page-11-0"></span>**3.3 FMU Simulator Configuration**

#### **Required parameters:**

*URI* URI to the FMU. Paths can be specified as fmusim://relative/path/to/my.fmu, where the path will be interpreted relative to the path specified via [system property](https://www.ibm.com/docs/en/sdk-java-technology/7?topic=customization-how-specify-javalangsystem-property) dmuDir. For instance, using option -DfmuDir=/a/b/c when starting the plotter client and specifiying plotter://x/  $y/z$ . fmu will result in CSV files being written to directory  $\angle/a/b/c/x/y/z$ . fmu.

#### **Optional parameters:**

*DefaulUpdatePeriod\_ms* default period of the synchronization schedule in milliseconds (default: 1000)

**LoggingOn** turn on/off log messages from the FMU (default: false)

*IntegratorType* select integrator type (default: bdf):

- eu Forward Euler method
- rk 4th order Runge-Kutta method with constant step size
- abm Adams-Bashforth-Moulton multistep method with adjustable order and constant step size
- ck 5th order Runge-Kutta-Cash-Karp method with controlled step size
- dp 5th order Runge-Kutta-Dormand-Prince method with controlled step size
- fe 8th order Runge-Kutta-Fehlberg method with controlled step size
- bs Bulirsch-Stoer method with controlled step size
- ro 4th order Rosenbrock Method for stiff problems
- bdf Backwards Differentiation formula from Sundials. This stepper has adaptive step size, error control and an internal algorithm for the event search loop. The order varies between 1 and 5. Well suited for stiff problems.
- abm2 Adams-Bashforth-Moulton method from sundials. This stepper has adaptive step size, error control, and an internal algorithm for the event search loop. The order varies between 1 and 12. Well suited for smooth problems.
- *ModelTimeScaleFactor* simulation time scaling factor, i.e., speed-up or slow-down of progress of logical simulation time (default: 1)

*ModelStartTime s* start time (logical simulation time) for FMU model (default: 0)

*TimeDiffResolution s* resolution for resolving time differences in seconds (default: 1e-4)

Optional parameters for **DynamicFmuModelExchangeAsync only** (for expert users):

*NIntegratorSteps* number of integration intervals within a synchronozation period (default: 2)

*NSteps* number of integration steps within each integration interval for fixed-step integrators (default: 2)

# <span id="page-12-0"></span>**3.4 Initial Value Configuration**

Configuration for each FMU model variable that should be initialized with a specific (non-default) value:

*VariableName* name of the FMU variable

*DataType* type of the FMU variable, allowed values are double, long, boolean and string

*Value* initial value

# <span id="page-12-1"></span>**3.5 Input and Output Configuration**

**Required configuration parameters for each input/output:**

*VariableName* name of the client's input/output port, has to correspond to an appropriate FMU variable

*DataType* data type of the client's input/output port, has to be compatible to the corresponding FMU variable type; allowed values are double, long, boolean and string

**Optional configuration parameters for each input/output:**

*Unit* unit associated to the client's input/output port

# <span id="page-12-2"></span>**3.6 Example Configuration**

The following is an example configuration for a *DynamicFmuModelExchangeAsync* client:

```
{
 "Client": {
    "ClientDescription": "FMU async simulator example.",
   "ClientName": "TestFMUAsync",
   "ClientShell": true,
    "GroupName": "FMUSimDemo",
    "ScenarioName": "FMUSimAsync",
   "labLinkPropertiesUrl": "http://localhost:10101/get?id=ait.all.all.llproperties",
    "syncHostPropertiesUrl": "http://localhost:10101/get?id=ait.test.fmusim.async.sync-
˓→host.properties"
 },
 "FMU": {
   "DefaulUpdatePeriod_ms": 1000,
    "IntegratorType": "bdf",
   "TimeDiffResolution": 1e-06,
    "URI": "file:///C:/Development/lablink/lablink-fmusim/src/test/resources/zigzag.fmu"
 },
  "InitialValues": [
    {
      "DataType": "double",
      "Value" 0,
```
(continues on next page)

(continued from previous page)

```
"VariableName": "integrator.y_start"
   },
    {
     "DataType": "double",
     "Value": 0.8,
     "VariableName": "k"
    }
  ],
  "Input": [
   {
     "DataType": "double",
     "Unit": "none",
     "VariableName": "k"
    }
  ],
  "Output": [
   {
     "DataType": "double",
     "Unit": "none",
     "VariableName": "x"
    },
    {
      "DataType": "double",
     "Unit": "none",
      "VariableName": "derx"
   }
 ]
}
```
### **FOUR**

# **EXAMPLES**

<span id="page-14-0"></span>Find step-by-step instructions for running the examples *[here](#page-14-1)*.

# <span id="page-14-1"></span>**4.1 Prerequisites**

### **4.1.1 Required Lablink resources**

The following Lablink resources are required for running the examples:

- [Configuration Server:](https://ait-lablink.readthedocs.io/projects/lablink-config-server) *config-0.0.1-jar-with-dependencies.jar*
- [Datapoint Bridge:](https://ait-lablink.readthedocs.io/projects/lablink-datapoint-bridge) *dpbridge-0.0.1-jar-with-dependencies.jar*
- [Lablink Plotter:](https://ait-lablink.readthedocs.io/projects/lablink-plotter) *plotter-0.0.1-jar-with-dependencies*

When *[building from source](#page-6-1)*, the corresponding JAR files will be copied to directory *target/dependency*.

**Note:** You also need a **local copy** of the FMU file [zigzag.fmu.](https://github.com/AIT-Lablink/lablink-fmusim/blob/main/src/test/resources/zigzag.fmu) In case you have checked out a local copy of the [lablink-fmusim repository,](https://github.com/AIT-Lablink/lablink-fmusim) you can find it in the local subdirectory *src/test/resources*.

### **4.1.2 Starting the configuration server**

Start the configuration server by executing script [run\\_config.cmd](https://github.com/AIT-Lablink/lablink-fmusim/blob/main/examples/0_config/run_config.cmd) in subdirectory [examples/0\\_config.](https://github.com/AIT-Lablink/lablink-fmusim/tree/main/examples/0_config) This will make the content of database file *test-config.db* available via [http://localhost:10101.](http://localhost:10101)

**Note:** Once the server is running, you can view the available configurations in a web browser via [http://localhost:10101.](http://localhost:10101)

### **4.1.3 MQTT broker**

An **MQTT broker** is required for running the example, for instance [Eclipse Mosquitto](https://mosquitto.org/) or [EMQ.](http://emqtt.io/)

# <span id="page-15-0"></span>**4.2 Example 1: Dynamic simulation using an FMU for Model Exchange**

The figure below shows the graphical representation of the *zigzag* model used in this example. It comprises an integrator, whose input is a constant (model input variable k), and a hysteresis controller, which switches the sign of k in case the integrator's output variable x crosses a certain threshold (low: -1, high: 1). The resulting output is a zigzag pattern (hence the model name). The model has been compiled with [Dymola](https://en.wikipedia.org/wiki/Dymola) into an FMU for Model Exchange, which can be found in subdirectory [src/test/resources.](https://github.com/AIT-Lablink/lablink-fmusim/tree/main/src/test/resources)

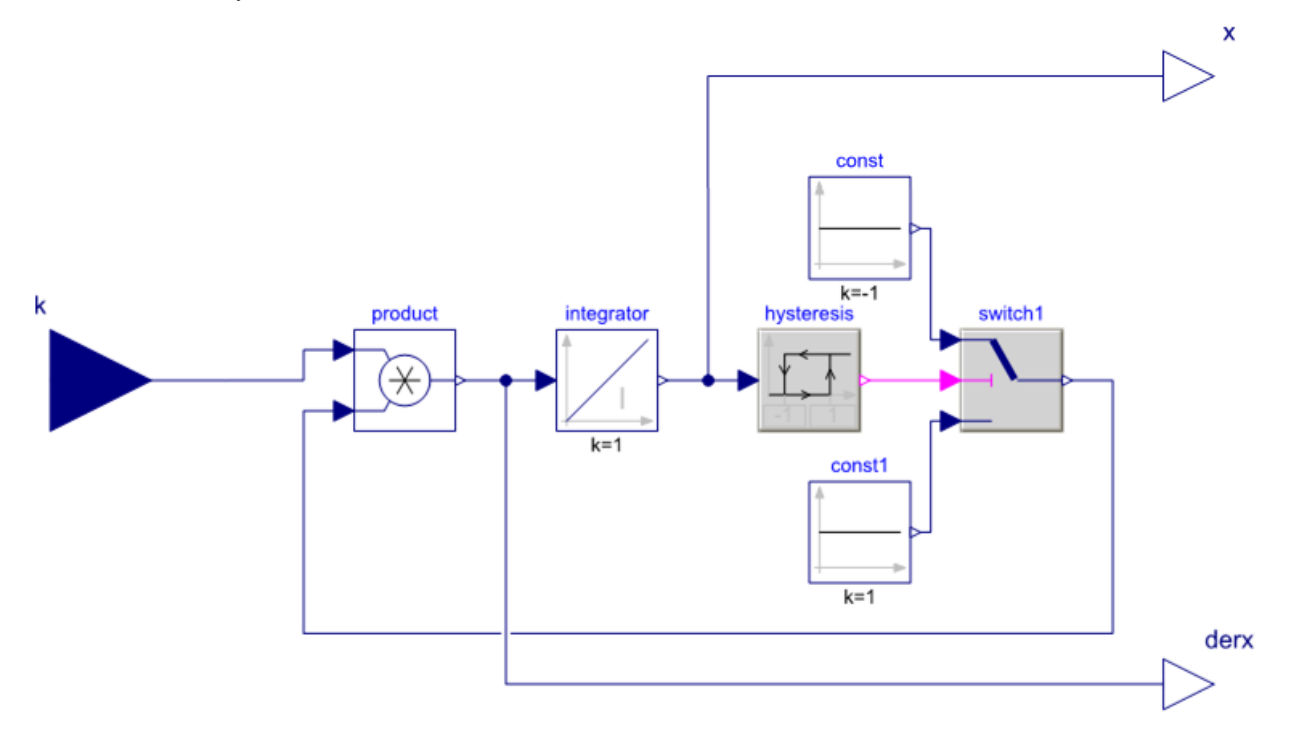

To run the example, edit attribute FMU.URI in the FMU simulator client configuration ait.test.fmusim. dynamic\_me.fmu.config to match the absolut path of the FMU file (located in your local subdirectory *src/test/resources*). Use for instance [DB Browser for SQLite](https://sqlitebrowser.org/) to edit the configuration.

All relevant scripts can be found in subdirectory [examples/1\\_dynamic\\_me.](https://github.com/AIT-Lablink/lablink-fmusim/tree/main/examples/1_dynamic_me) To run the example, execute all scripts either in separate command prompt windows or by double-clicking:

- [fmusim.cmd:](https://github.com/AIT-Lablink/lablink-fmusim/blob/main/examples/1_dynamic_me/fmusim.cmd) runs the FMU simulator
- [dpb.cmd:](https://github.com/AIT-Lablink/lablink-fmusim/blob/main/examples/1_dynamic_me/dpb.cmd) runs the datapoint bridge service, connecting the FMU simulator and the plotter
- [plot.cmd:](https://github.com/AIT-Lablink/lablink-fmusim/blob/main/examples/1_dynamic_me/plot.cmd) runs the plotter, which will plot incoming data

**Note:** The order in which the scripts are started is arbitrary.

Once the FMU simulator client starts up, the client shell can be used to interact with the FMU model. For instance, input variable k of the FMU model can be changed:

```
llclient> svd k .3
Success
llclient> svd k 3
Success
```
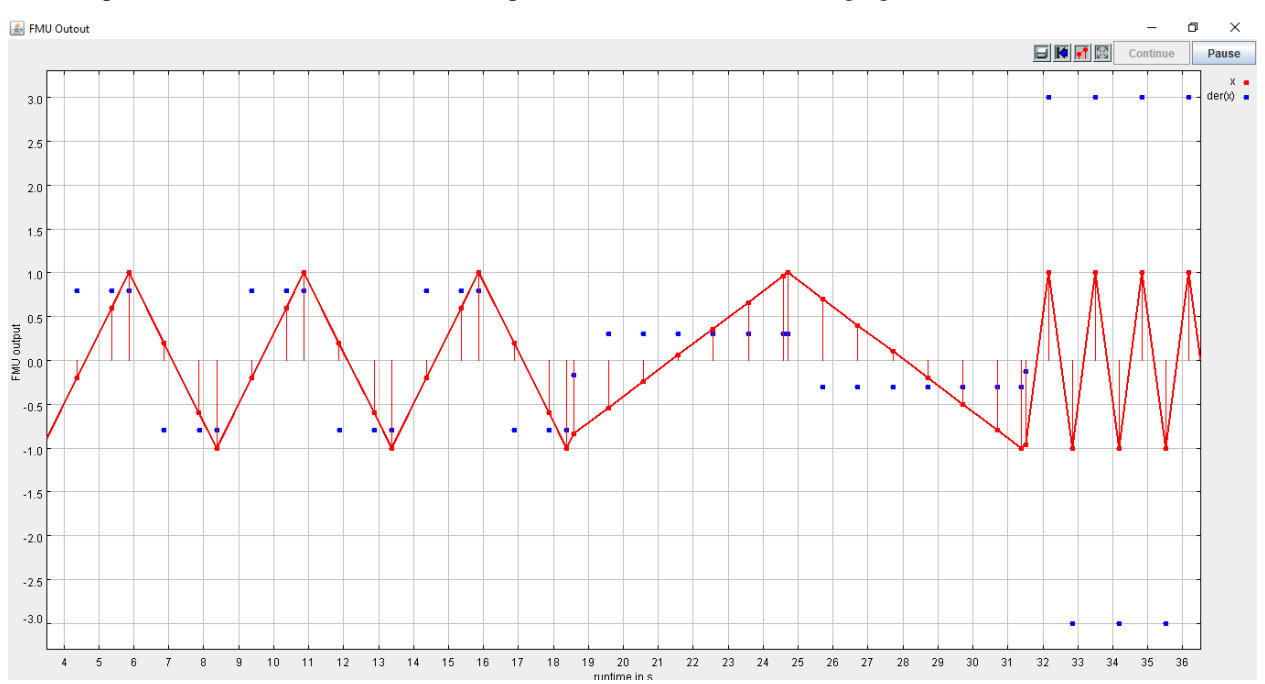

#### An example of how the FMU reacts on these inputs can be seen in the following figure.

# <span id="page-16-0"></span>**4.3 Example 2: Fixed-step simulation using an FMU for Model Exchange**

This example uses the same *zigzag* model as the previous example.

To run the example, edit attribute FMU.URI in the FMU simulator client configuration ait.test.fmusim. fixedstep\_me.fmu.config to match the absolut path of the FMU file (located in your local subdirectory *src/test/resources*). Use for instance [DB Browser for SQLite](https://sqlitebrowser.org/) to edit the configuration.

All relevant scripts can be found in subdirectory [examples/2\\_fixedstep\\_me.](https://github.com/AIT-Lablink/lablink-fmusim/tree/main/examples/2_fixedstep_me) To run the example, execute all scripts either in separate command prompt windows or by double-clicking:

- [fmusim.cmd:](https://github.com/AIT-Lablink/lablink-fmusim/blob/main/examples/2_fixedstep_me/fmusim.cmd) runs the FMU simulator
- [dpb.cmd:](https://github.com/AIT-Lablink/lablink-fmusim/blob/main/examples/2_fixedstep_me/dpb.cmd) runs the data point bridge service, connecting the FMU simulator and the plotter
- [plot.cmd:](https://github.com/AIT-Lablink/lablink-fmusim/blob/main/examples/2_fixedstep_me/plot.cmd) runs the plotter, which will plot incoming data

**Note:** The order in which the scripts are started is arbitrary.

Once the FMU simulator client starts up, the client shell can be used to interact with the FMU model. For instance, input variable k of the FMU model can be changed:

llclient> svd k 0.3 Success

An example of how the FMU reacts on these inputs can be seen in the following figure. Notice the differences to the previous example, where the FMU simulator did update the outputs not only at strictly periodic intervals.

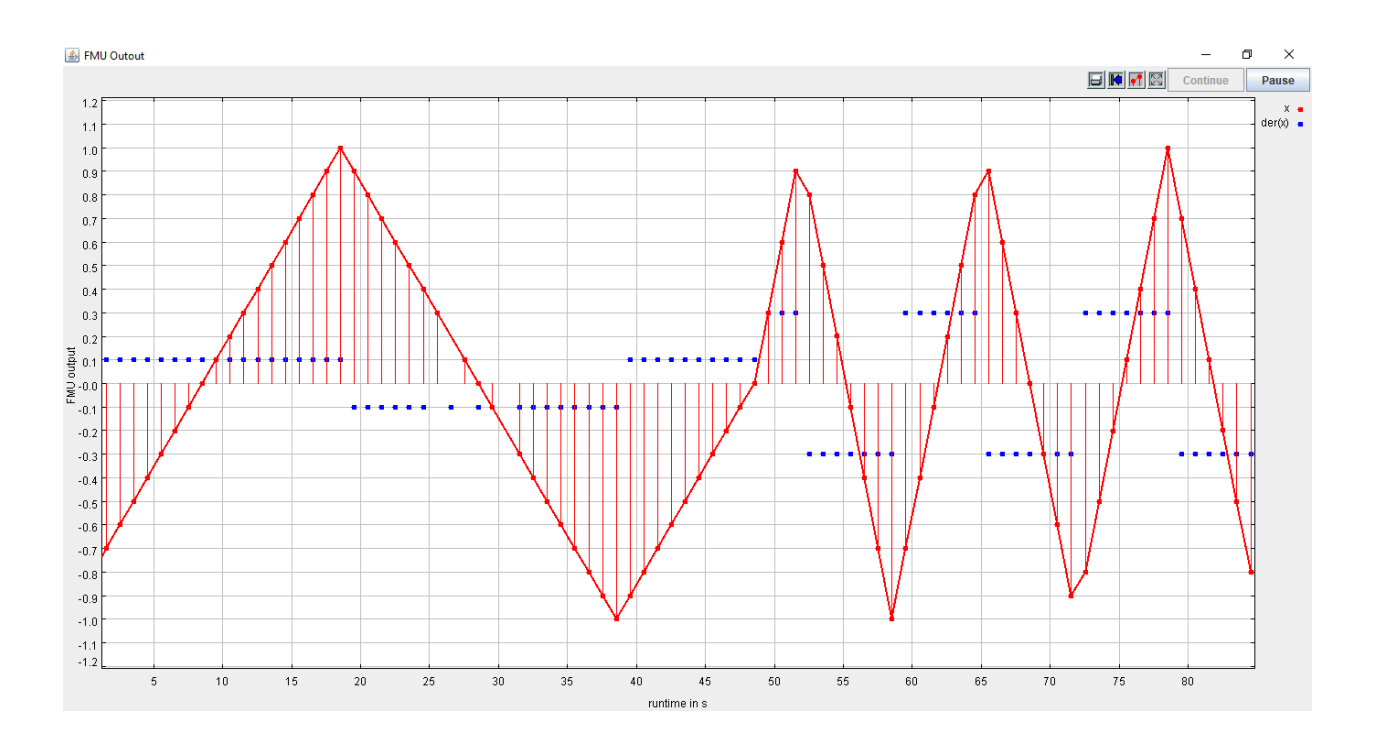